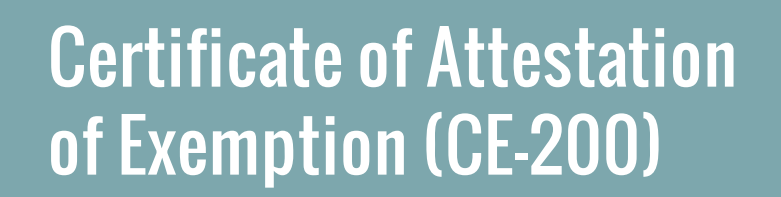

**Workers' Compensation Board** 

**Not-for-profit organizations can use New York Business Express (NYBE) to obtain and file a Certificate of Attestation of Exemption from Workers' Compensation and/or Disability and Paid Family Leave Benefits (CE-200).** 

## **Follow these steps:**

- **1.** Go to **[businessexpress.ny.gov](http://businessexpress.ny.gov)**.
- **2.** Select **Log in/Register** in the top right-hand corner. A NY.gov Business account is required.
- **3.** If you do not have a NY.gov business account, go to **step 4** to set up your account.

If you have a NY.gov log-in and password, go to **step 14**.

- **4.** Select **Register with NY.gov** under New Users.
- **5.** Select **Proceed**.
- **6.** Enter the following:
	- *■* First and Last name
	- *■* Email
	- *■* Confirm email
	- Preferred username (check if username is available)
- **7.** Select **I'm not a robot**.
	- You may have to complete a Captcha verification before proceeding.

#### **8.** Select **Create Account**.

■ If you already have a NY.gov account, the screen will display your existing accounts, either Individual or Business.

### **8. (Continued)**

■ Do one of the following:

- If the account(s) shown is a NY.gov Individual account, select **Continue**.
- If the account(s) shown is a NY.gov Business account, select **Email Me the Username(s)**.
- **9.** Verify that the account information is correct. *■* Select **Continue**.

**NEW YORK** 

-<br>STATE OF<br>OPPORTUNITY.

- **10.** An activation email will be sent.
	- ■**If you do not receive an email, see the No Email Received During Account Creation** page.
- **11.** Open your activation email and select **Click Here**. ■ Specify three security questions.
	- *■* Select **Continue**.
- **12.** Create a password (must contain at least eight characters).
- **13.** Select **Set Password**. You have successfully activated your NY.gov ID.
- **14.** Select **Go to MyNy**:
	- *■* At the top of the screen, select **Services**.
	- *■* Select **Business**.
	- *■* Select **New York Business Express**.
	- *■* Select **Log in/Register**. *Continued on page 2*

# Certificate of Attestation of Exemption (CE-200)

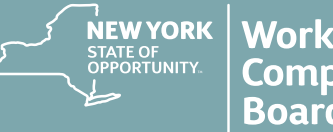

- **15.** On the New York Business Express home page, do one of the following:
	- Scroll down to Top Requests and select **Certificate of Attestation of Exemption** or
	- Search Index A-Z for **CE-200**.
- **16.** Under **How to Apply**:
	- *■* Select **Apply as a Business**.

## **17.** At the **Entity Type** screen:

- Select **Corporation** not-for-profits are formed under corporation law.
- Select **C or S Corp**. All corporations are a C Corp unless otherwise filed with the Department of State.
- *■* Select **Save & Continue**.
- **18.** At the **Business Identification** screen:
	- Enter the legal name.
	- Enter the federal Employer Identification Number.
	- *■* Select **Save & Continue**.
- **19.** At the **Business Physical Location** screen: ■ Enter the business physical address.
	- *■* Select the **This is Also my Mailing Address** button, if applicable.
- **20.** At the **Additional Physical Locations** screen: *■* Select **Save & Continue.**
- **21.** At the **Mailing Address(es)** screen:
	- Enter the mailing address.
	- *■* Select **Save & Continue.**
- **22.** At the **Business Industry Classification** screen:
	- Search for appropriate principal NAICS code. No secondary NAICS code is neccessary.
		- *■* Select **Save & Continue.**
- **23.** At the **Officer/Shareholder** screen:
	- Enter the corresponding information.
	- *■* Select **Save & Continue**.
- **24.** At the **Workers' Compensation and Disability and Paid Family Leave** screen, answer these questions:
	- Do you have New York Workers' Compensation Insurance?
	- *■* Do you have New York Disability and Paid Family Leave Benefits Insurance?
	- *■* Select **Save & Continue**.
- **25.** At the **License, Permit, or Contract Information** screen:
	- Select the appropriate license, permit, or contract, or select **Other** and enter the information.
	- Enter the issuing agency.
	- *■* Select **Save & Continue.**
- **26.** At the **Workers' Compensation Exemption Reason** screen:
	- Select the appropriate exemption reason.
	- *■* Select **Save & Continue.**
- **27.** At the **Disability and Paid Family Leave Exemption Reason** screen:
	- Select the appropriate exemption reason.
	- *■* Select **Save & Continue.**
- **28.** At the **Applicant** screen:
	- Select a previously entered individual from the drop-down, or select **Other** and enter a new applicant.
	- *■* Select **Save & Continue.**
- **29.** Review the **Application Summary**.
- **30. Attest & Submit**.

**You will receive an email when your certificate has been issued. To view your certificate:**

- Select **Access Recent Activity** from your email, or access **[businessexpress.ny.gov](http://businessexpress.ny.gov)** and then access your **Dashboard** (under your login name on right).
- Print and sign the **Certificate of Attestation of Exemption.**
- Submit your **CE-200** for your license, permit or contract to the issuing Agency.

# **Questions? Call the NYBE Contact Center: (518) 485-5000.**